# LTE Industrial Router SmartStart SL304

## USER MANUAL

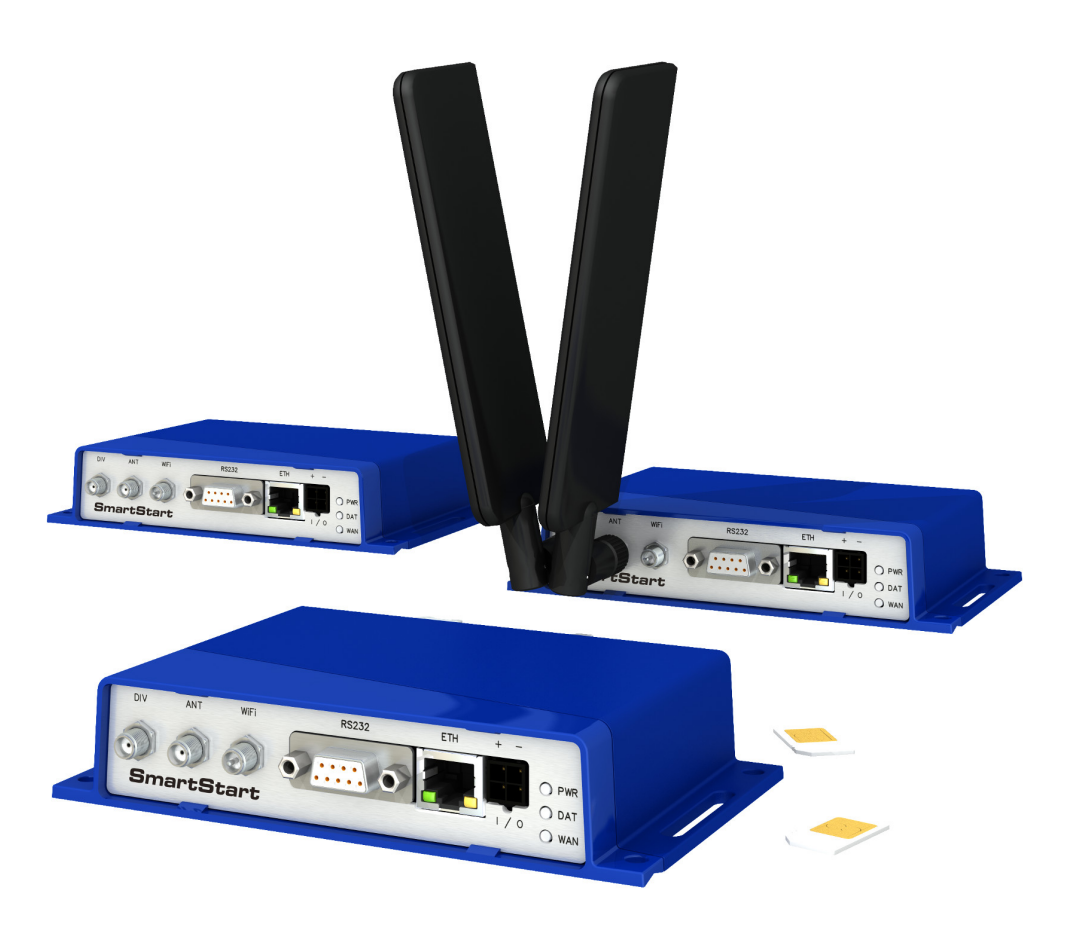

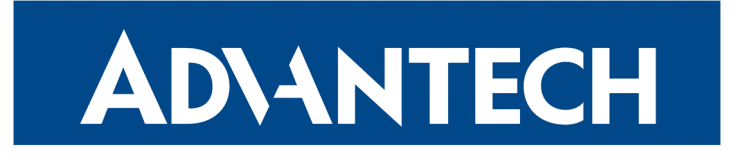

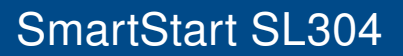

### Advantech B+B SmartWorx – Americas

Advantech B+B SmartWorx 707 Dayton Road Ottawa, IL 61350 USA

**Website** [www.advantech-bb.com](http://www.advantech-bb.com)

## Advantech B+B SmartWorx – Europe

Advantech B+B SmartWorx s.r.o.

Sokolska 71 562 04, Usti nad Orlici, Czech Republic

#### **Website**

[www.advantech-bb.com](http://www.advantech-bb.com)

(c) 2019 Advantech B+B SmartWorx s.r.o. No part of this publication may be reproduced or transmitted in any form or by any means, electronic or mechanical, including photography, recording, or any information storage and retrieval system without written consent. Information in this manual is subject to change without notice, and does not represent a commitment on the part of Advantech B+B SmartWorx.

Advantech B+B SmartWorx s.r.o. shall not be liable for incidental or consequential damages resulting from the furnishing, performance, or use of this manual.

All brand names used in this manual are the registered trademarks of their respective owners. The use of trademarks or other designations in this publication is for reference purposes only and does not constitute an endorsement by the trademark holder.

## Used symbols

**ADVANTECH** 

 $\bigwedge$ 

 $\bullet$ 

6

Danger – Information regarding user safety or potential damage to the router.

- Attention Problems that can arise in specific situations.
- Information, notice Useful tips or information of special interest.

## GPL licence

Source codes under GPL licence are available free of charge by sending an email to: techSupport@advantech-bb.com.

Please see http://ep.advantech-bb.cz/devzone for more information.

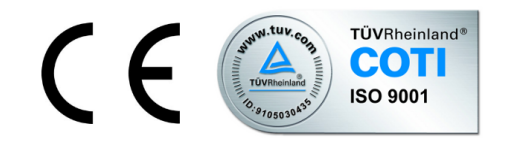

Advantech B+B SmartWorx s.r.o., Sokolska 71, 562 04 Usti nad Orlici, Czech Republic Document No. MAN-0003-EN, revision from June 26, 2019. Released in the Czech Republic.

## **Contents**

ADNANTECH

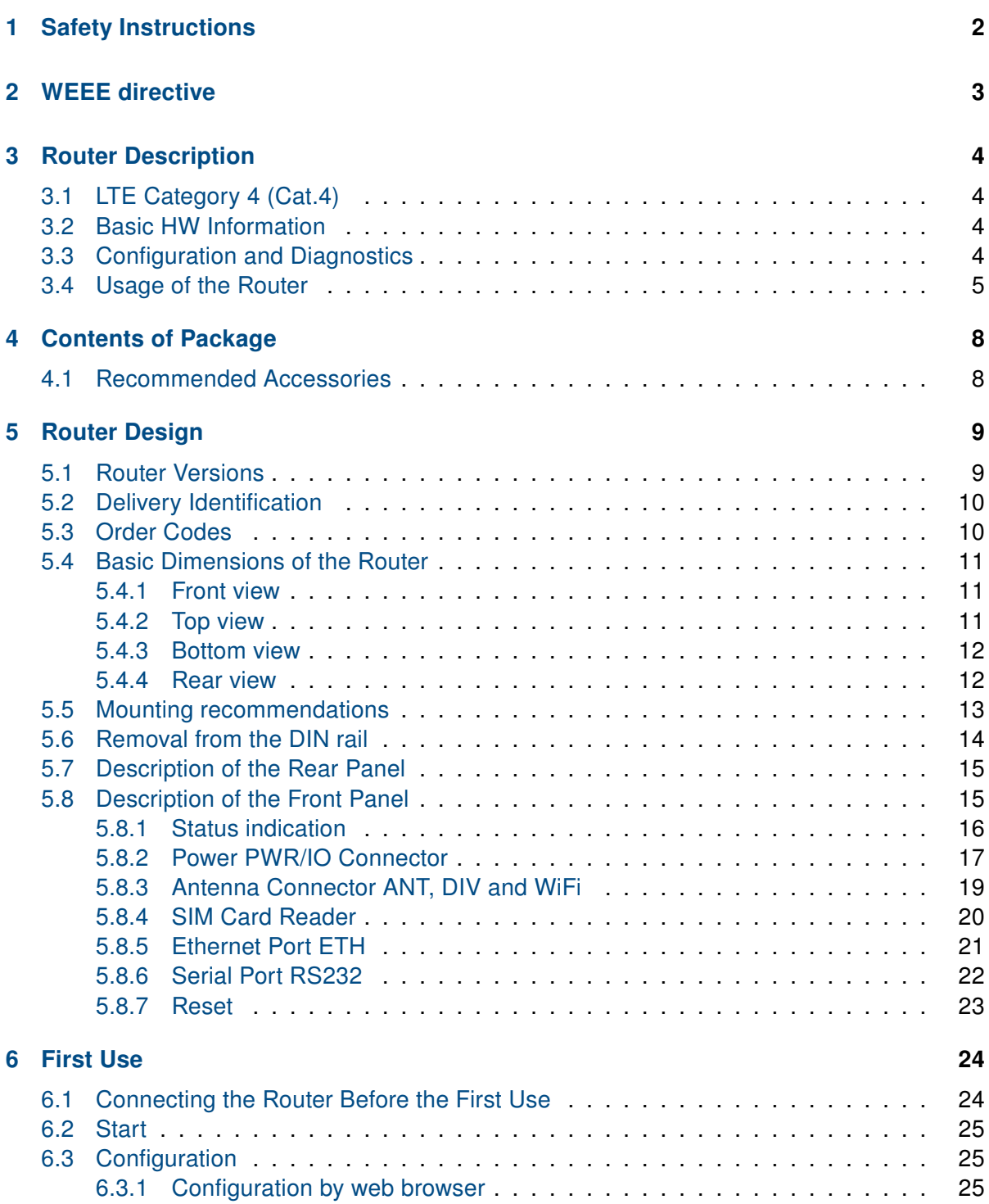

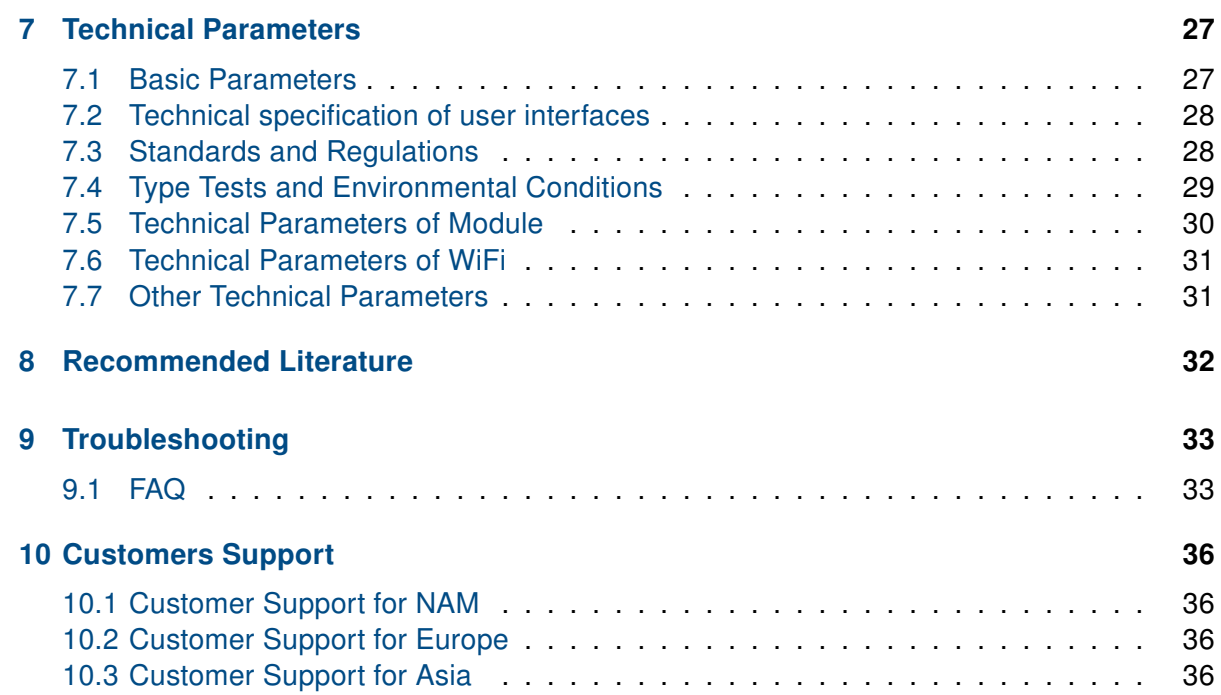

## List of Figures

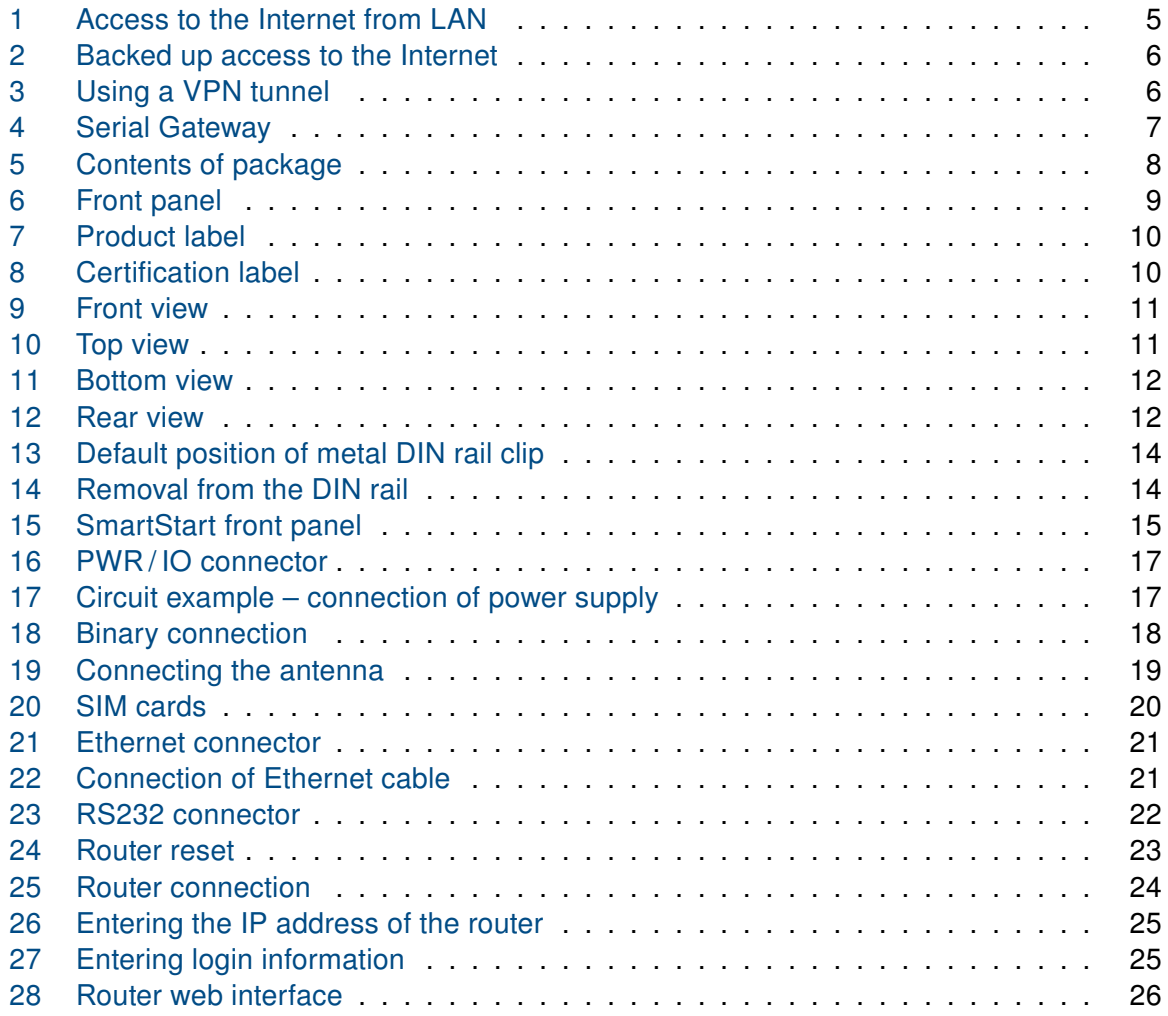

## List of Tables

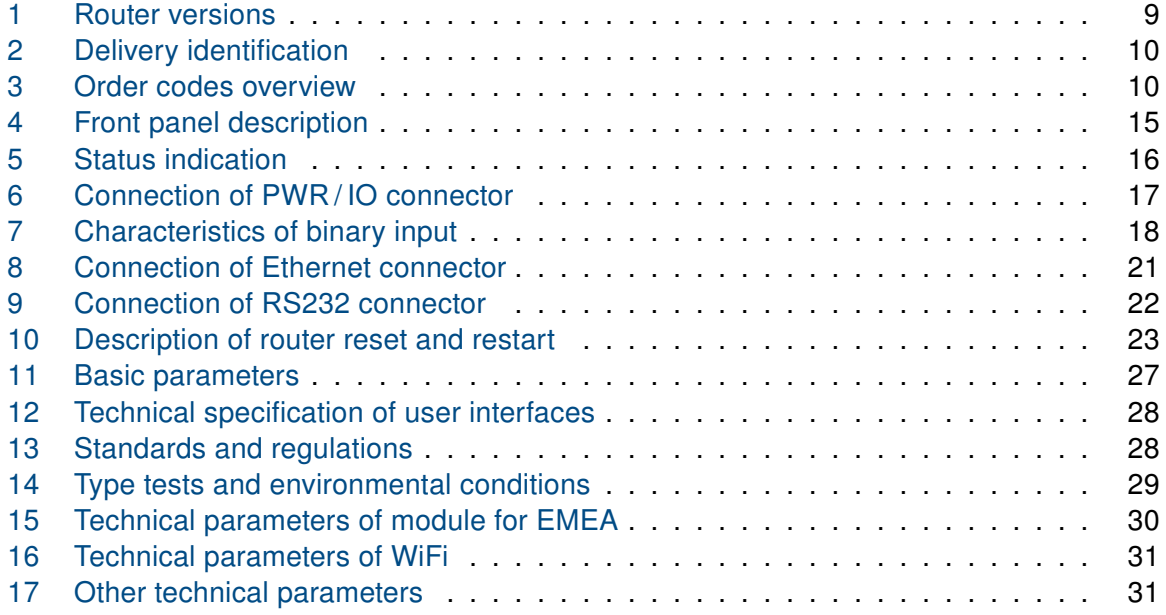

## **ADIANTECH**

## <span id="page-7-0"></span>1. Safety Instructions

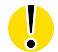

 $\sqrt{N}$ 

#### Please, observe the following instructions:

- The router must be used in compliance with all applicable international and national laws and in compliance with any special restrictions regulating the utilization of the router in prescribed applications and environments.
- To prevent possible injury and damage to appliances and to ensure compliance with all relevant provisions, use only the original accessories. Unauthorized modifications or the use of unapproved accessories may result in damage to the router and / or a breach of applicable regulations. Unauthorized modifications or use of unapproved accessories may void the warranty.
- The router can not be opened.
- Turn off the router and disconnect it from power supply before handling the SIM card.
- Caution! The SIM card could be swallowed by small children.
- Input voltage must not exceed 36 V DC max.
- Do not expose the router to extreme ambient conditions. Protect the router against dust, moisture and high temperature.
- Only routers with appropriate certification and labelling should be used in locations where flammable and explosive materials are present, including gas stations, chemical plants, or locations in which explosives are used. We remind users of the duty to observe the restrictions concerning the utilization of radio devices at such places.
- Switch off the router when traveling by plane. Utilization of the router on a plane may endanger the operation of the plane or interfere with the mobile telephone network, and may be unlawful. Failure to observe these instructions may result in the suspension or cancellation of telephone services for the respective client and / or may result in legal sanctions.
- When using the router in close proximity to personal medical devices, such as cardiac pacemakers or hearing aids, you must proceed with heightened caution.
- The router may cause interference when used in close proximity to TV sets, radio receivers or personal computers.
- It is recommended that you create an appropriate copy or backup of all important settings that are stored in the memory of the device.

## <span id="page-8-0"></span>2. Product Disposal Instructions

The WEEE (Waste Electrical and Electronic Equipment: 2012/19/EU) directive was introduced to ensure that electrical/electronic products are recycled using the best available recovery techniques in order to minimize impact on the environment. This product contains high quality materials and components which can be recycled. At the end of it's life this product MUST NOT be mixed with other commercial waste for disposal. The device contains the battery. Remove the battery from the device before disposal. The battery in the device needs to be disposed apart accordingly. Check the terms and conditions of your supplier for disposal information.

## **ADIANTECH**

## <span id="page-9-0"></span>3. Router Description

Cellular router SmartStart is designed for wireless communication in the mobile networks that make use of traditional cellular technologies. The primary purpose of this router is its use in the newest Category 4 (Cat.4) services on the cellular LTE network.

### <span id="page-9-1"></span>3.1 LTE Category 4 (Cat.4)

LTE Category 4 (Cat.4) is the next step in 4G LTE device capability. Cat.4 rated SmartStart routers are capable of achieving better typical speeds in 4G coverage areas where the network is enabled with 20 MHz of contiguous spectrum. The peak downlink data rate for a Category 4 is approximately 150 Mbps. Also in the uplink, LTE Category 4 provides a peak data rate of 50 Mbps.

### <span id="page-9-2"></span>3.2 Basic HW Information

As a standard, the SmartStart router is equipped with one Ethernet 10/100 Mbps, one serial interface RS232, one binary input and one output. SL304 also contains two readers for 3 V and 1.8 V SIM cards, which are placed on the rear panel of the device. The router can be equipped with a WiFi module, but this must be part of the initial configuration – it cannot be added to the router at some point in the future. The SmartStart router is supplied in a plastic casing.

### <span id="page-9-3"></span>3.3 Configuration and Diagnostics

The router can be configured using a password-protected Web interface. The web interface provides (after logging in) detailed statistics about the router activities, signal strength, detailed system logs etc. This device supports the creation of VPN tunnels using technologies IPSec, OpenVPN and L2TP for secure communications. There are also supported functions such as IPv6 (the latest revision of the Internet Protocol), DHCP, NAT, NAT-T, DynDNS, NTP, VRRP, control by SMS, primary connection backups and many other functions are also supported.

Other diagnostic functions ensuring continuous communication include automatic inspection of PPP connection offering an automatic restart feature in case of connection is lost, or hardware watchdog which monitors the status of the router. Using a special window (start up script window) you may insert Linux scripts for various actions. For some applications is the key possibility to create several different configurations for one router which can be switched as needed (e.g. using SMS or status of the binary input). Cellular routers may automatically update configuration and firmware from server. This allows mass reconfiguration of many routers in one time.

The router also supports additional software such as R-SeeNet for permanent traffic monitoring of routers.

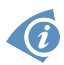

### Examples of possible applications

- mobile office
- smart meters for utilities
- fleet management
- security systems
- telematic
- telemetric
- remote monitoring
- vending and dispatcher machines

### <span id="page-10-0"></span>3.4 Usage of the Router

The router is primarily intended for these four basic situations:

#### I. Access to the Internet from LAN

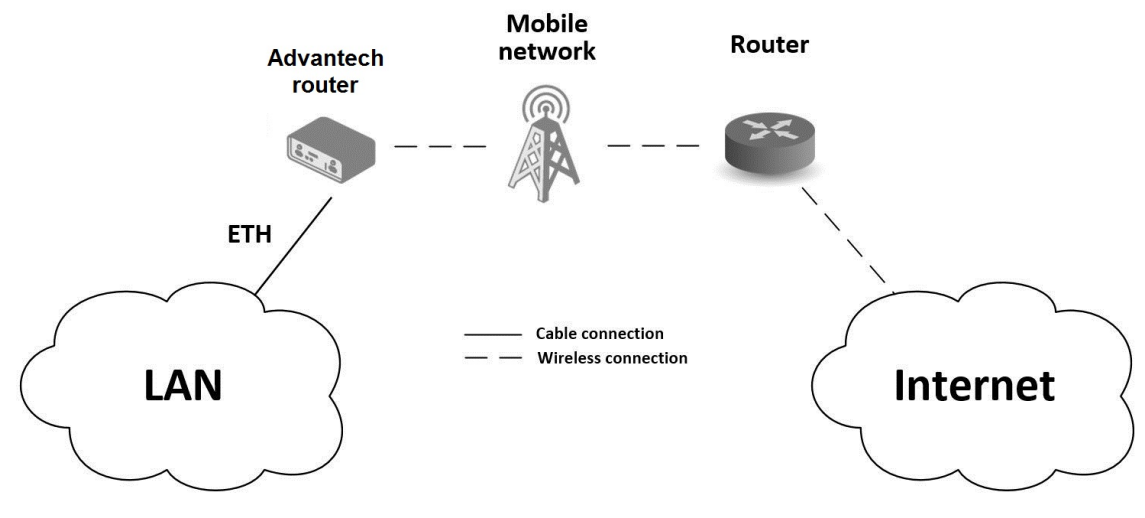

<span id="page-10-1"></span>Figure 1: Access to the Internet from LAN

### II. Backed up access to the Internet (from LAN)

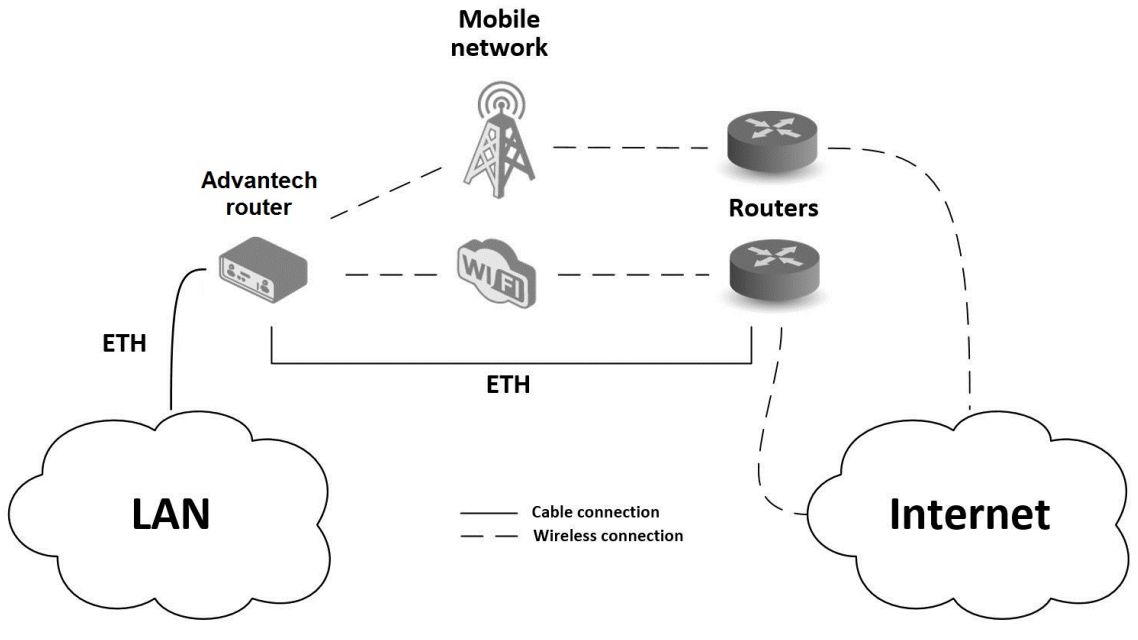

<span id="page-11-0"></span>Figure 2: Backed up access to the Internet

#### III. Secure networks interconnection or using VPN

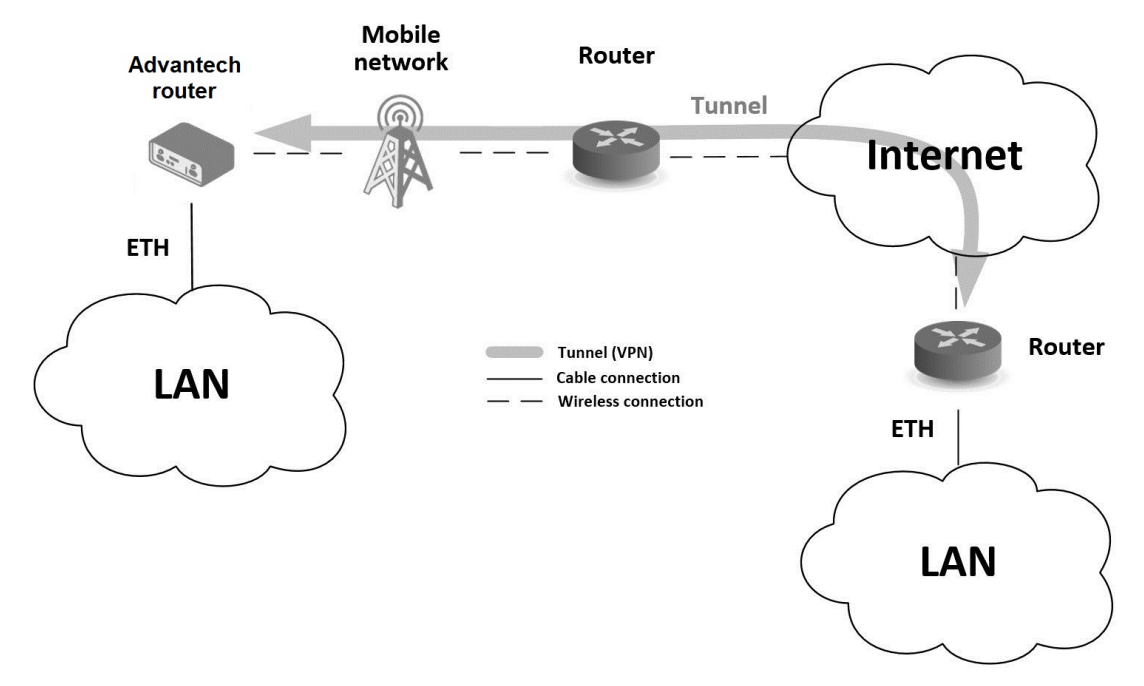

<span id="page-11-1"></span>Figure 3: Using a VPN tunnel

IV. Serial Gateway

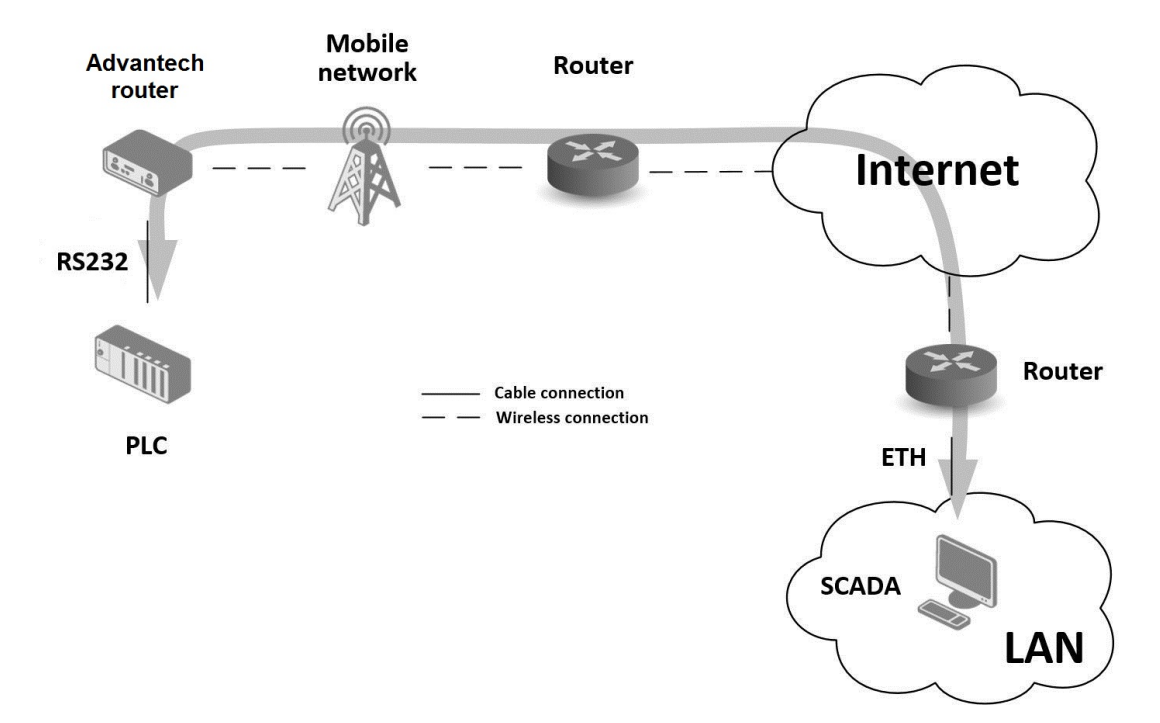

<span id="page-12-0"></span>Figure 4: Serial Gateway

## <span id="page-13-0"></span>4. Contents of Package

The basic router set available for delivery includes the following items:

- router,
- power and IO cable (1.5 m long),
- clip for the DIN rail (two screws are included),
- paper start guide.

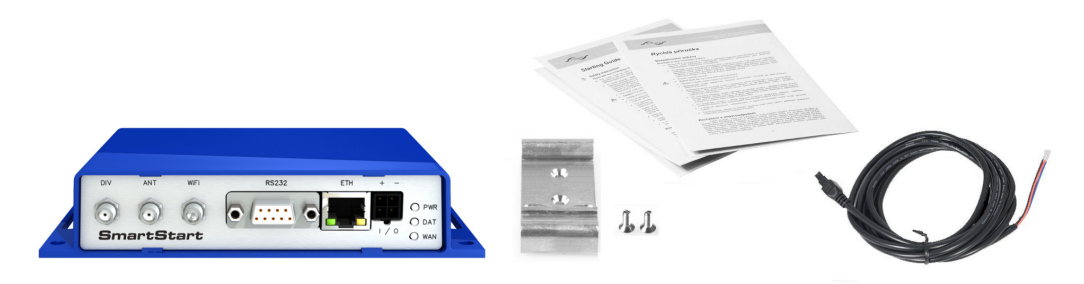

<span id="page-13-2"></span>Figure 5: Contents of package

### <span id="page-13-1"></span>4.1 Recommended Accessories

The following list contains recommended accessories. These accessories are not included in the basic package!

- LTE antennas:
	- Terminal antenna Taoglas TG.30.8113, order code: BB-TG30
	- Magnetic mount antenna Taoglas GA.110.101111, order code: BB-GA110
- WiFi Antenna Sectron AW-A24G-SRPK2, order code: BB-AW-A24G-SRPK2
- Power Supply 12 V / 12 W, order code: BB-RPS-v3-MO4-M
	- Multi country (EU, UK, AUS, US)
	- Level Efficiency VI

## <span id="page-14-0"></span>5. Router Design

### <span id="page-14-1"></span>5.1 Router Versions

The SmartStart SL304 router is supplied in the following versions (see table below). All versions are available only in plastic casing.

<span id="page-14-3"></span>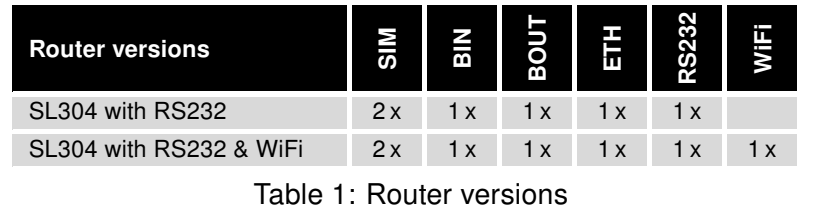

<span id="page-14-2"></span>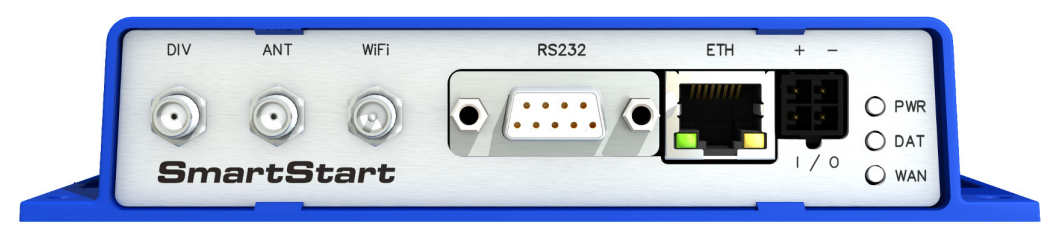

Figure 6: Front panel

### <span id="page-15-4"></span><span id="page-15-0"></span>5.2 Delivery Identification

**ADVANTECH** 

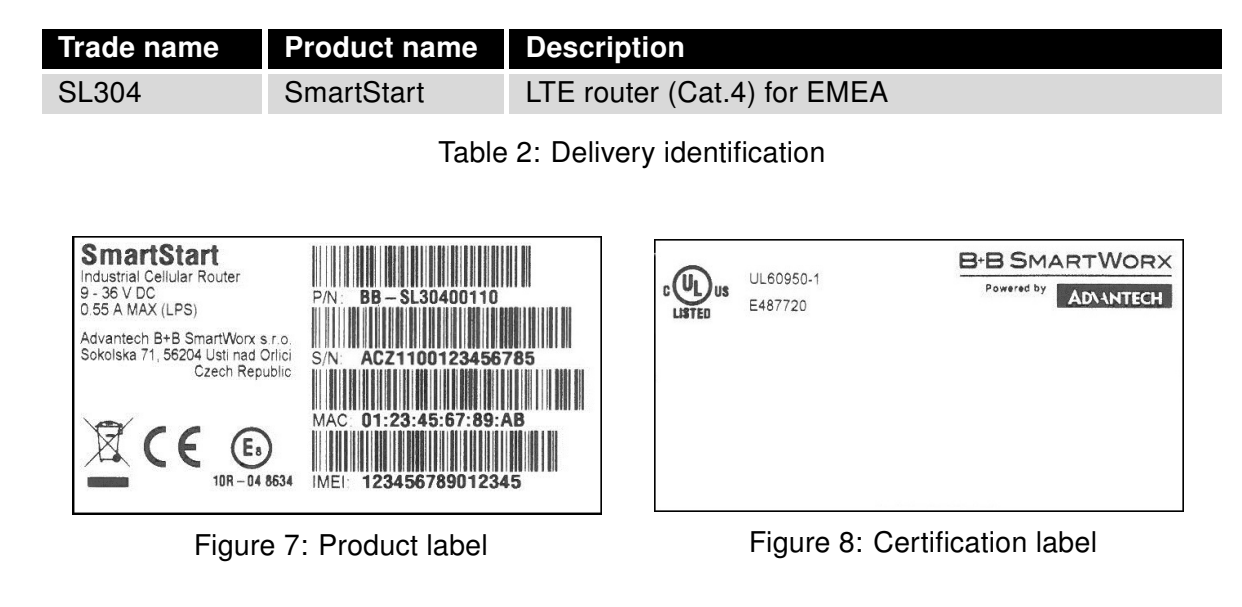

### <span id="page-15-2"></span><span id="page-15-1"></span>5.3 Order Codes

<span id="page-15-5"></span>The table below shows an overview of order codes.

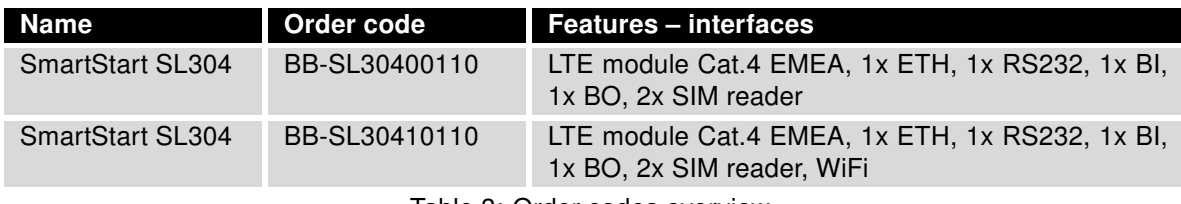

<span id="page-15-3"></span>Table 3: Order codes overview

<span id="page-16-0"></span>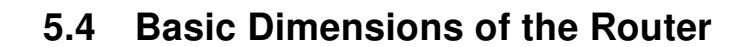

#### <span id="page-16-1"></span>5.4.1 Front view

**ADVANTECH** 

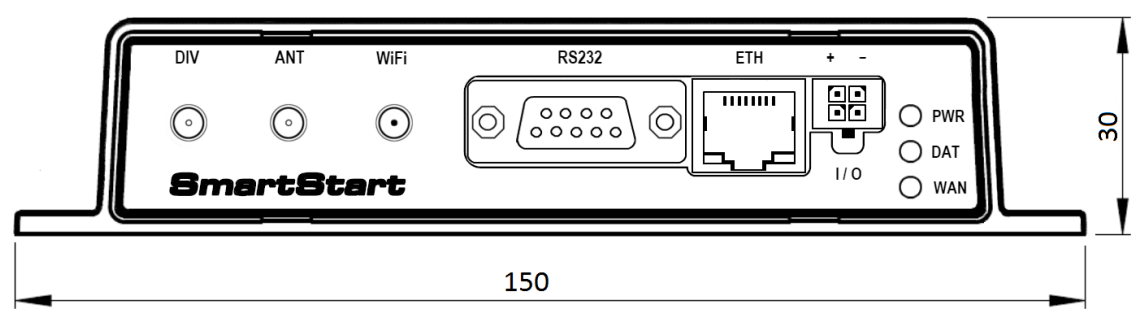

Figure 9: Front view

### <span id="page-16-2"></span>5.4.2 Top view

<span id="page-16-3"></span>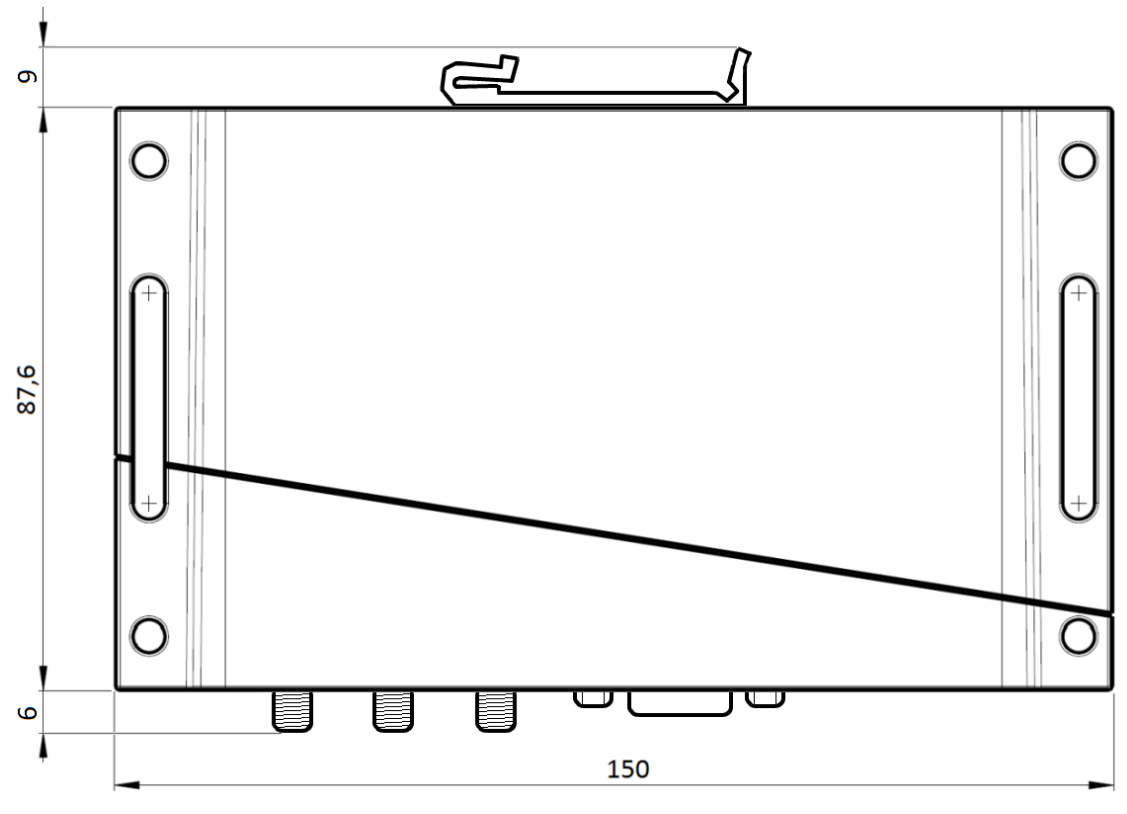

<span id="page-16-4"></span>Figure 10: Top view

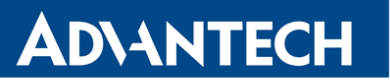

<span id="page-17-0"></span>5.4.3 Bottom view

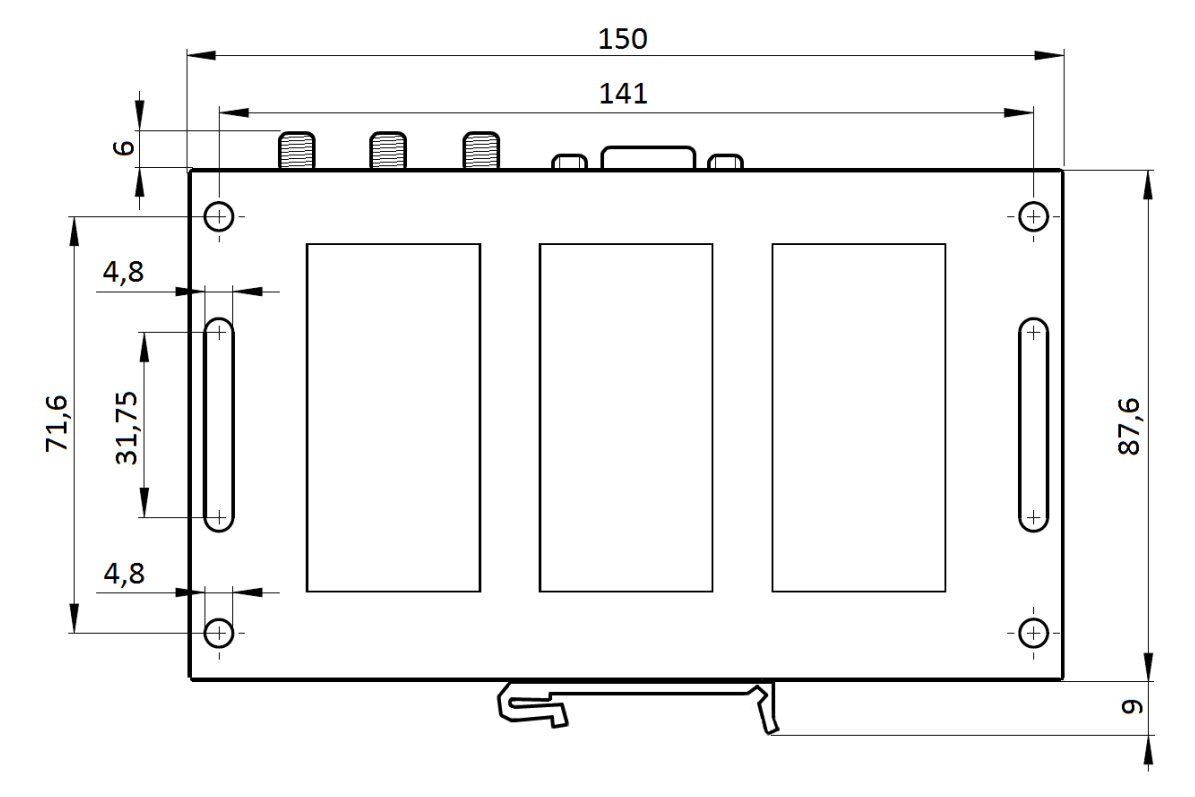

<span id="page-17-2"></span>Figure 11: Bottom view

#### <span id="page-17-1"></span>5.4.4 Rear view

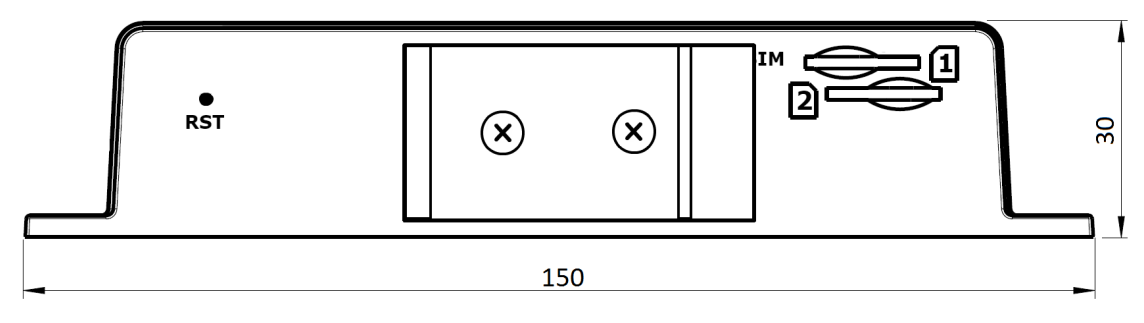

<span id="page-17-3"></span>Figure 12: Rear view

### <span id="page-18-0"></span>5.5 Mounting recommendations

- It is possible to place the router on a flat surface,
- mount the router on a wall using four holes in corners (Figure [11\)](#page-17-2) and screws with diameter 4 mm,
- attach the router on DIN rail EN 60715 with the included clip BB-SBD25.

The router meets EN 61439-1:2011 requirements/certifications for low-voltage switchgear and control gear assemblies. These environments are described as:

- A non-public, industry environment of low voltage with high interference,
- A public environment of low voltage and without high interference.

For both of these environments it is possible to mount router to a switchboard, after which there is no need to have examination immunity or issues in connection with EMC according to EN 61439-1:2011.

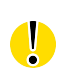

Attention: If the negative pole of the router is grounded, there is no protection against reversed polarity!

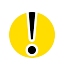

To comply with the EN 61439-1:2011 specification, follow these instructions:

- For whip antennas it is recommended to observe a minimum distance of 6 cm from cables and metal surfaces on every side in order to avoid interference. When using an external antenna seperate from the switchboard it is necessary to fit a lightening conductor.
- When mounting a router on sheet-steel we recommend using a "cable" antenna.
- For all cables we recommend to bind the bunch, and for this we recommend:
	- The length of the bunch (combination of power supply and data cables) should be a maximum 1.5 m. If the length of data cables exceeds 1.5 m or if the cable is leading towards the switchboard, we recommend installing surge protectors.
	- Data cables must not have a reticular tension of  $\sim$  230 V/50 Hz or  $\sim$  120 V/60 Hz.
- Sufficient space must be left between individual connectors for the handling of cables,
- To ensure correct functioning of the router we recommend the use of an earth-bonding distribution frame for the grounding of the power supply of the router, data cables and antenna within the switchboard.

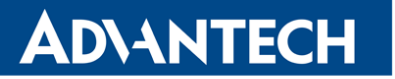

 $\overline{a}$ 

### <span id="page-19-0"></span>5.6 Removal from the DIN rail

The DIN rail clip is suitable for a DIN rail according to EN 60715 standard only. The default position of metal rail clip, which is used for mounting the router on a DIN rail, is shown in the following figure. When mounting the DIN rail clip, tighten the screws with max. 0.4 Nm torque.

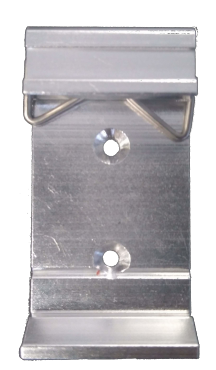

Figure 13: Default position of metal DIN rail clip

To remove the router from the DIN rail, push the router down lightly, so the bottom part of the DIN rail clip (hitched to the DIN rail) gets out of the rail and then pull out the bottom part of the router away from the DIN rail.

<span id="page-19-1"></span>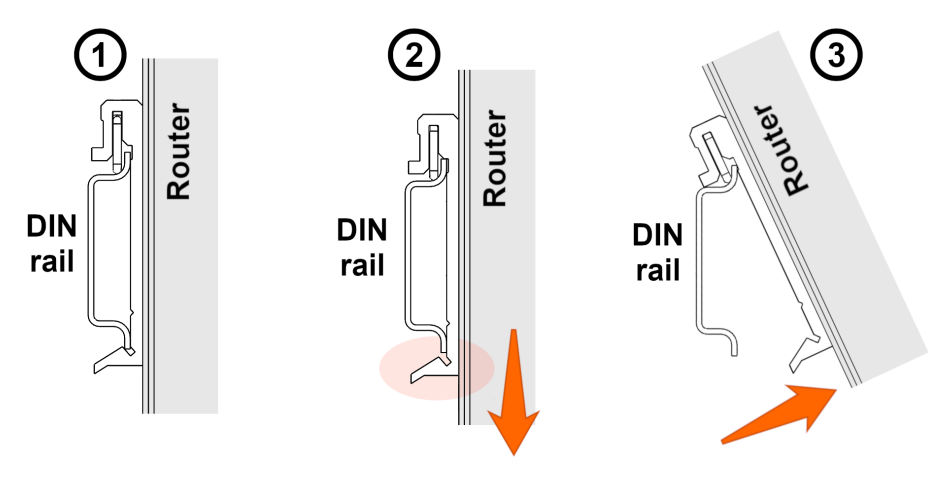

<span id="page-19-2"></span>Figure 14: Removal from the DIN rail

### <span id="page-20-0"></span>5.7 Description of the Rear Panel

The rear panel contains two holders for SIM cards (SIM1, SIM2) and RST button used to restore the default configuration followed by rebooting of the router. Picture with the rear view of the router is on figure [12.](#page-17-3) Description of resetting procedure is described in chapter [5.8.7.](#page-28-0)

### <span id="page-20-1"></span>5.8 Description of the Front Panel

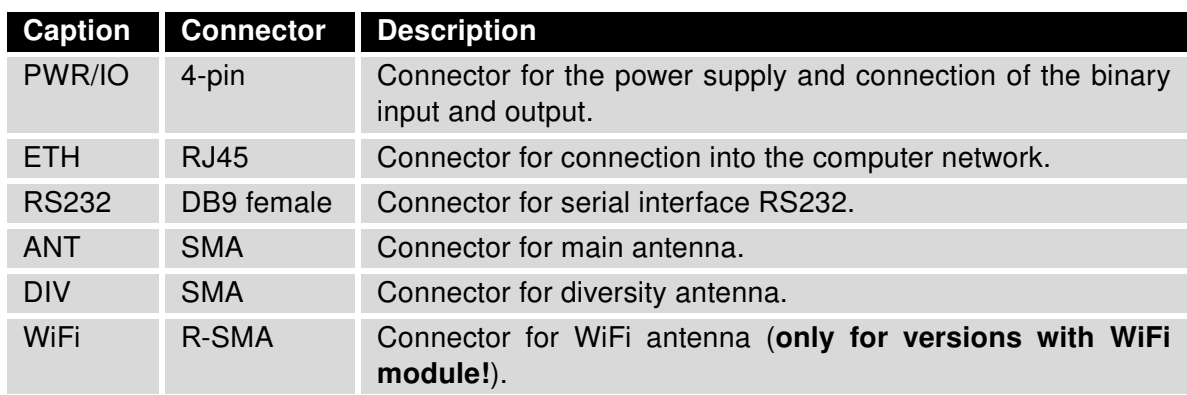

On the front panel is the following:

**ADVANTECH** 

<span id="page-20-3"></span><span id="page-20-2"></span>Table 4: Front panel description

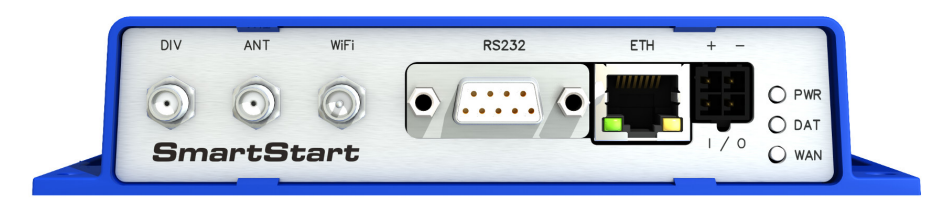

Figure 15: SmartStart front panel

#### <span id="page-21-0"></span>5.8.1 Status indication

There are three LED indicators on the front panel to provide router status information. The ETH port has two additional LEDs that provide information about the port status.

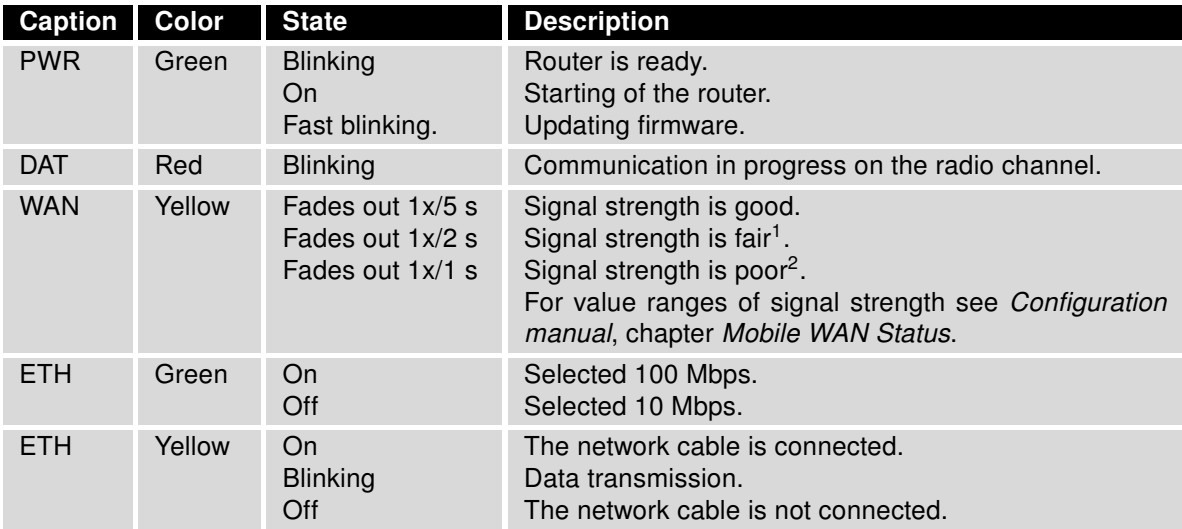

<span id="page-21-1"></span>Table 5: Status indication

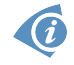

The status indication of the WAN LED is updated every 10 seconds.

<sup>&</sup>lt;sup>1</sup>Or the difference between neighbouring cells is exactly 3 dBm.

<sup>&</sup>lt;sup>2</sup>Or the difference between neighbouring cells is smaller than 3 dBm.

### <span id="page-22-0"></span>5.8.2 Power PWR/IO Connector

Panel socket 4-pin.

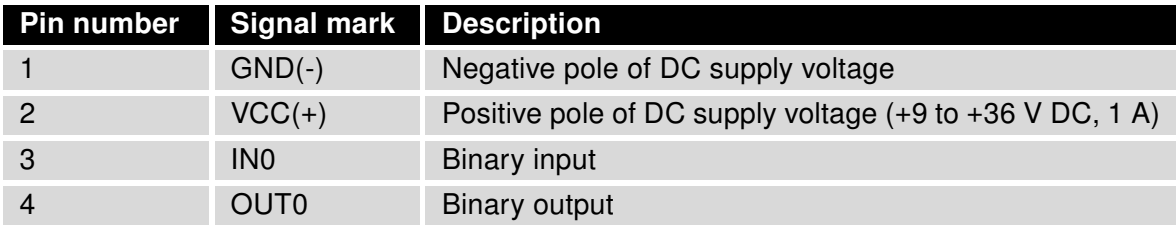

Table 6: Connection of PWR / IO connector

<span id="page-22-3"></span>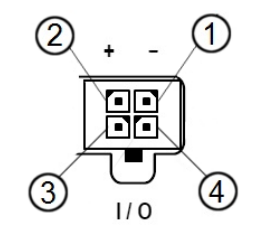

<span id="page-22-1"></span>Figure 16: PWR / IO connector

Unit has to be supplied by a power supply specified as a Limited Power Source (LPS) according to clause 2.5 of IEC/UL 60950-1 or CEC/NEC Class 2 source of supply as defined in the Canadian Electrical Code, CSA C22.1 and National Electrical Code, ANSI/NFPA 70. If the power supply/cable provided with device is not used, always use the cables with minimum wire size (nominal cross section) 0.5 square mm for power supply.

The power supply for the router must be between  $+9$  V to  $+36$  V DC, with current output 1 A. Protection against reversed polarity without signaling is built into the router. Note: The protection against reversed polarity is lost if the negative pole is grounded!

 $\bigcirc$ 

The router is awakened after the power supply outage and subsequent renewal.

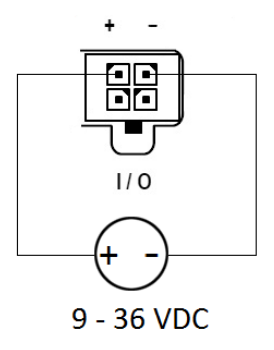

<span id="page-22-2"></span>Figure 17: Circuit example – connection of power supply

The PWR / IO interface is also designed for the processing of binary input and control (setting) of binary output.

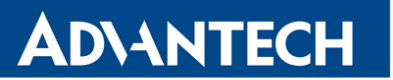

#### Binary Input

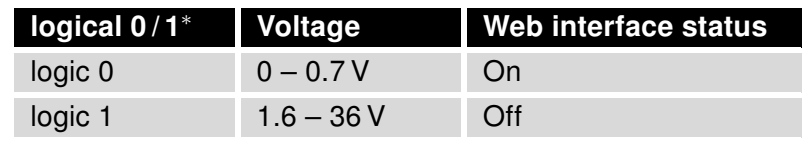

<span id="page-23-1"></span>Table 7: Characteristics of binary input

<sup>∗</sup> The binary input status in the Shell is returned via io get bin0.

#### Binary Output

The binary output is open in the default configuration. The current of the binary output is limited by a resettable fuse (200 mA).

#### Binary inputs and output connections

Binary inputs and output connections example:

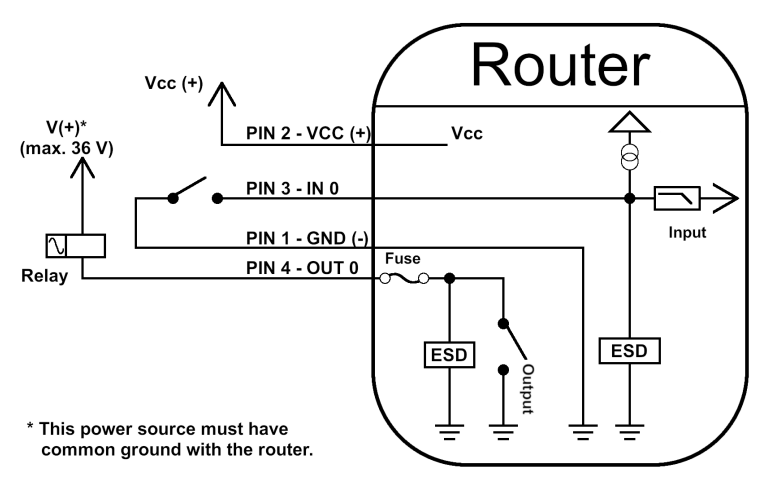

<span id="page-23-0"></span>Figure 18: Binary connection

#### Low Power Mode

The router can be put into low power mode using a special command lpm. It can then be awakened by an activity on binary input or using an internal timer. For more details of this command, see the application note Commands and Scripts [\[3\].](#page-37-0) Consumption in LPM mode may vary depending on the configuration of the router.

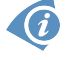

All metal parts are connected together with the negative pole of power supply (common pole). However, the router box may not be connected to the negative pole properly.

#### <span id="page-24-0"></span>5.8.3 Antenna Connector ANT, DIV and WiFi

The main and diversity antennas are connected to the router using the SMA connector on the front panel. There is also an R-SMA antenna connector available, through which an additional antenna can be connected, if the router is equipped with a WiFi module.

The ANT connector is used to connect the main antenna to the router. To connect the diversity antenna, the second antenna connector DIV is used. An R-SMA connector named WiFi is designed for the connection of a WiFi antenna (available only for versions with a WiFi module).

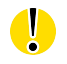

 $\bullet$ 

 $\bigcirc$ 

The router can not operate without a main antenna connected through the port marked as ANT!

An SMA connector is used for the connection of the antenna. The antenna is connected by screwing this antenna to the SMA connector on the front panel of the router (see figure below). Recommended tightening moment is 0.9 Nm.

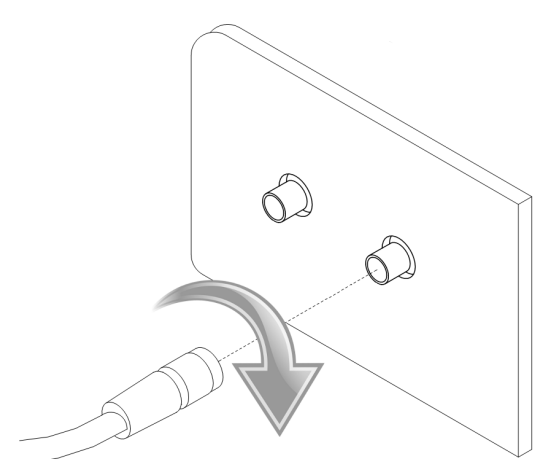

<span id="page-24-1"></span>Figure 19: Connecting the antenna

A diversity antenna improves the radio capability of the router at low signal strength.

#### <span id="page-25-0"></span>5.8.4 SIM Card Reader

**ADVANTECH** 

Ô

 $\bullet$ 

The SmartStart SL304 contains two readers for 3 V and 1.8 V SIM cards, which are located on the rear panel of the device. In order for the router to function, it is necessary to insert an activated SIM card with an unblocked PIN code. The SIM cards may have different adjusted APNs (Access Point Names).

Supported type of SIM cards: Mini SIM (2FF), dimensions 25.0 x 15.0 x 0.76 mm.

#### Changing the SIM card:

- Always disconnect the router from power supply before handling the SIM card!
- Using a plastic opening tool, or your fingernail, press the SIM card slightly into its slot until you hear a click.
- After hearing this click, release the card and it will pop out of its slot.
- Remove the SIM card and push any other SIM card into the slot until it clicks into place.

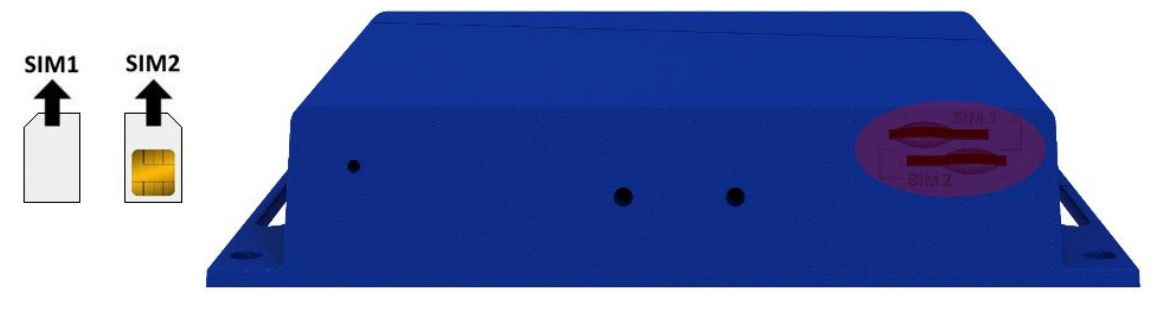

<span id="page-25-1"></span>Figure 20: SIM cards

### <span id="page-26-0"></span>5.8.5 Ethernet Port ETH

The panel socket RJ45 is used for this interface. The Ethernet isolation is 1500 V.

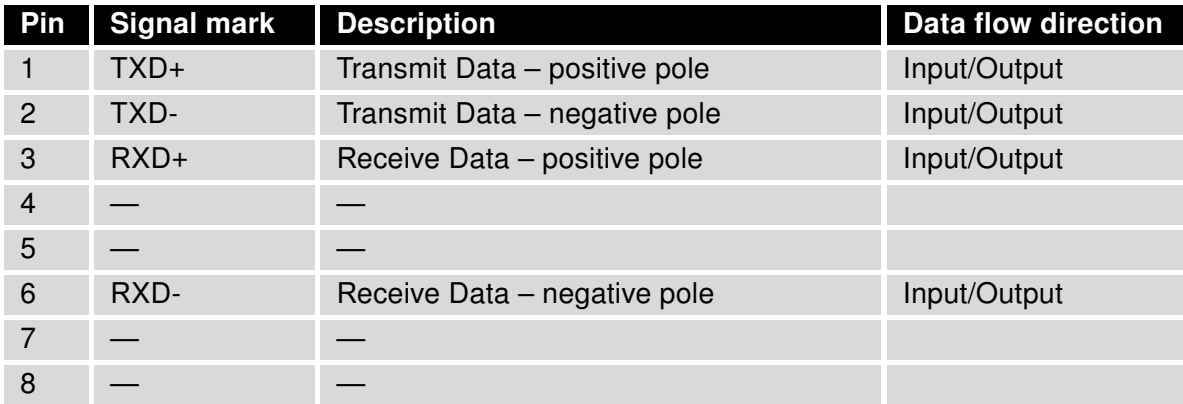

Table 8: Connection of Ethernet connector

<span id="page-26-3"></span><span id="page-26-1"></span>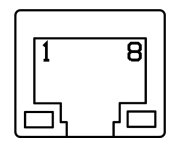

Figure 21: Ethernet connector

The Ethernet cable plugs into the RJ45 connector labeled as ETH (see figure below).

<span id="page-26-2"></span>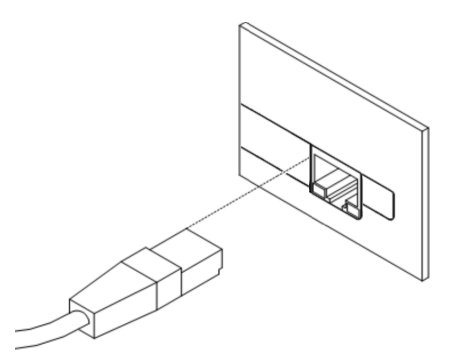

Figure 22: Connection of Ethernet cable

### <span id="page-27-0"></span>5.8.6 Serial Port RS232

This interface is physically connected through the DB9 Female connector.

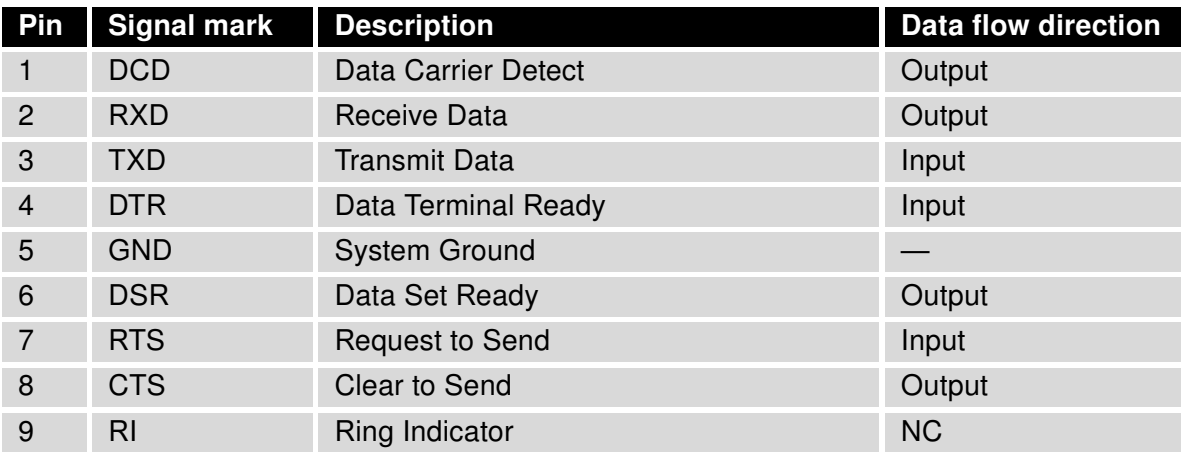

<span id="page-27-2"></span>Table 9: Connection of RS232 connector

<span id="page-27-1"></span>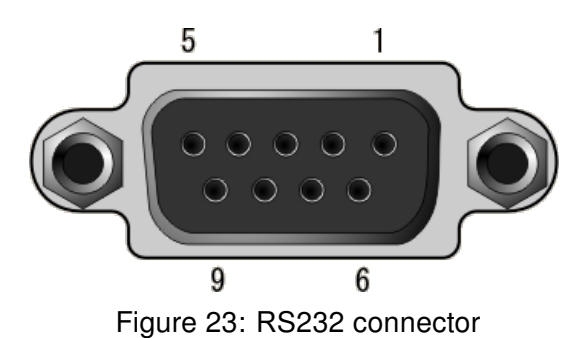

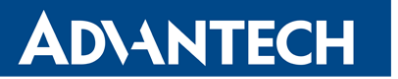

#### <span id="page-28-0"></span>5.8.7 Reset

0

When the PWR LED starts flashing on the front panel, it is possible to restore the default configuration of the router by pressing the RST button on the rear panel. After pressing this button, the default configuration will be restored and the router will reboot (after which the green LED will be on).

In order to press the RST button it is necessary to use a narrow screwdriver or other small tool.

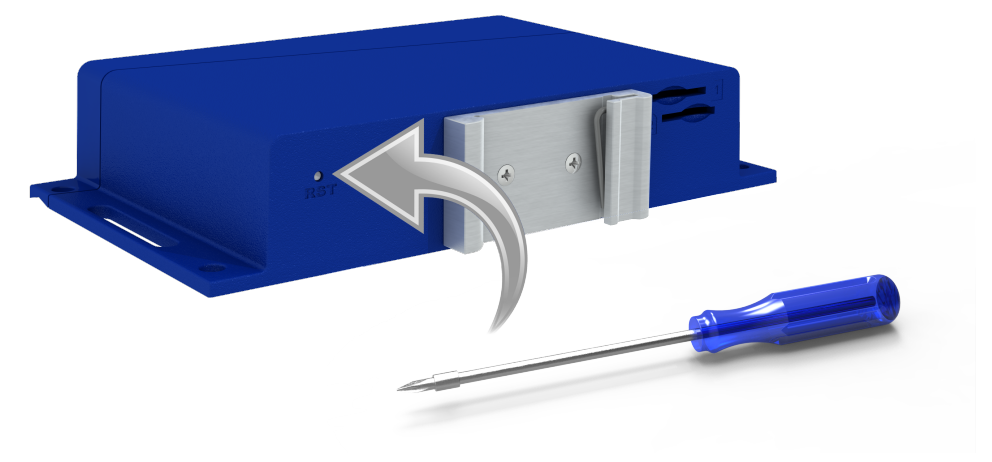

<span id="page-28-1"></span>Figure 24: Router reset

Before resetting the router, it is recommend to back up the router configuration settings (see Configuration manual) because resetting the router will return all configuration settings to their default states.

It is important to distinguish between a router reset and reboot.

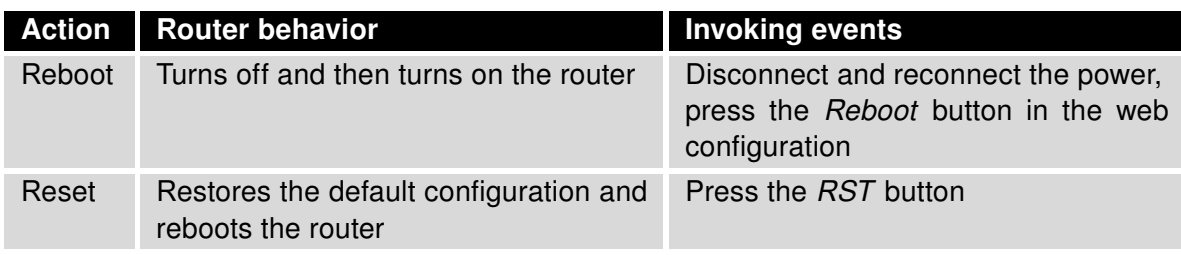

<span id="page-28-2"></span>Table 10: Description of router reset and restart

## <span id="page-29-0"></span>6. First Use

**ADVANTECH** 

U

### <span id="page-29-1"></span>6.1 Connecting the Router Before the First Use

Before putting the router into operation it is necessary to connect all of the components that are required to run your applications. Don't forget to insert a SIM card.

The router can not operate without a connected antenna, SIM card and power supply. If the antenna is not connected, the router may be damaged.

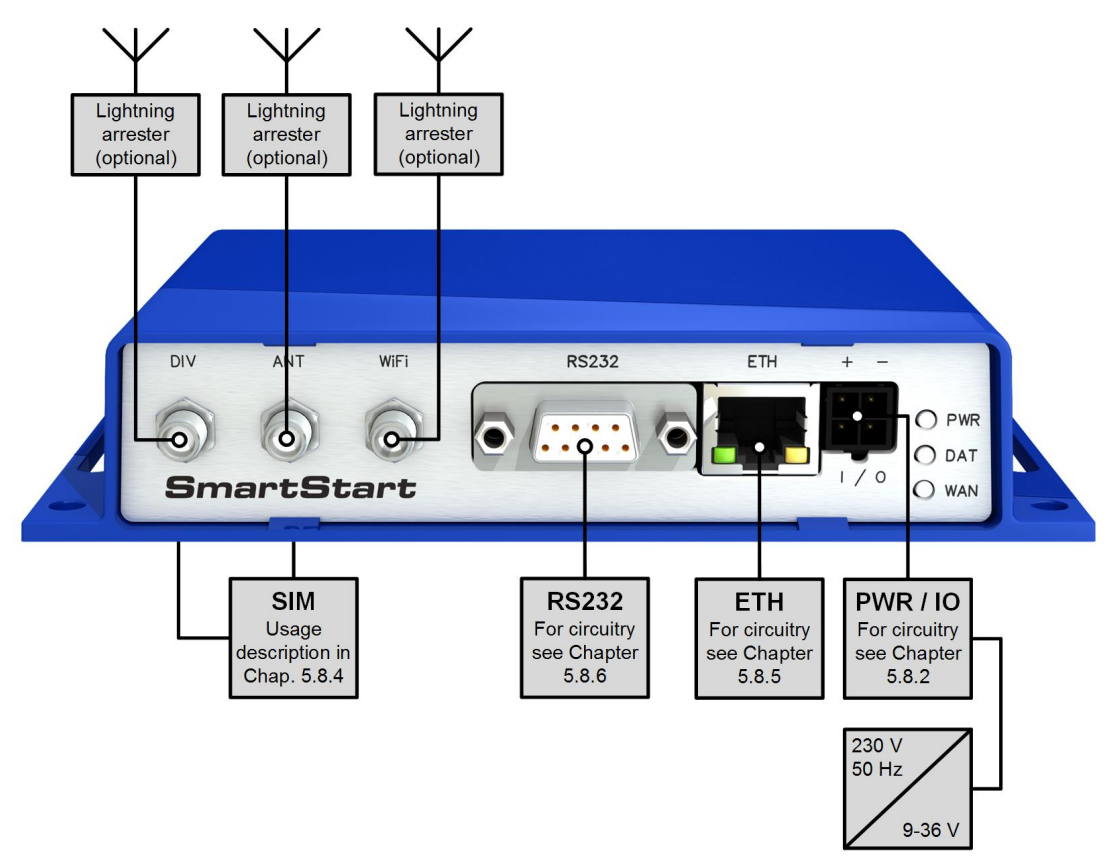

<span id="page-29-2"></span>Figure 25: Router connection

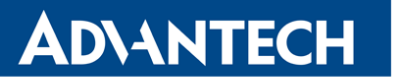

### <span id="page-30-0"></span>6.2 Start

0

The router will start when a power supply is connected to the router. By default, the router will automatically start to log on to the default APN. The DHCP server will start to assign addresses for devices connected through the Ethernet port ETH. These router behaviors can be changed via the web interface. This is described in detail in the Configuration manual for SmartStart.

### <span id="page-30-1"></span>6.3 Configuration

Attention! If no SIM card is inserted in the router, it is not possible for the router to operate. Any inserted SIM card must have active data transmission.

#### <span id="page-30-2"></span>6.3.1 Configuration by web browser

For status monitoring, configuration and administration of the router, a web interface is available, which can be accessed by entering the IP address of the router into the web browser. The default IP address of the router is 192.168.1.1. Attention, it is necessary to use HTTPS protocol for secure communication over a network!

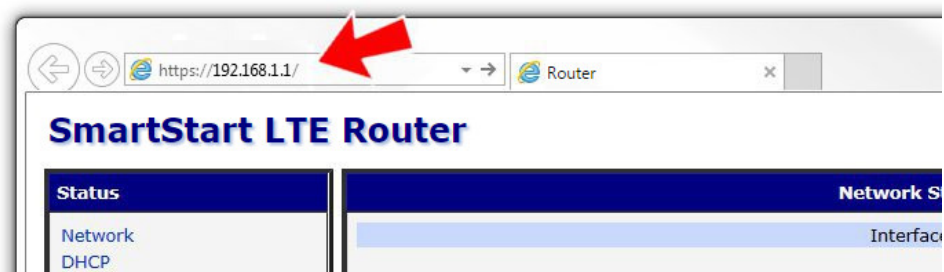

<span id="page-30-3"></span>Figure 26: Entering the IP address of the router

By default, configuration can only be performed with the default username "root" and default password "root".

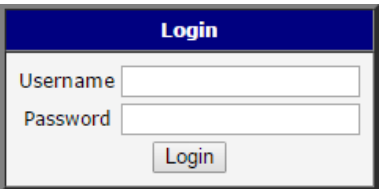

<span id="page-30-4"></span>Figure 27: Entering login information

Logout

 $\overline{c}$ 

Once the login information are entered successfully, the user will have access to the router's web interface via the web browser.

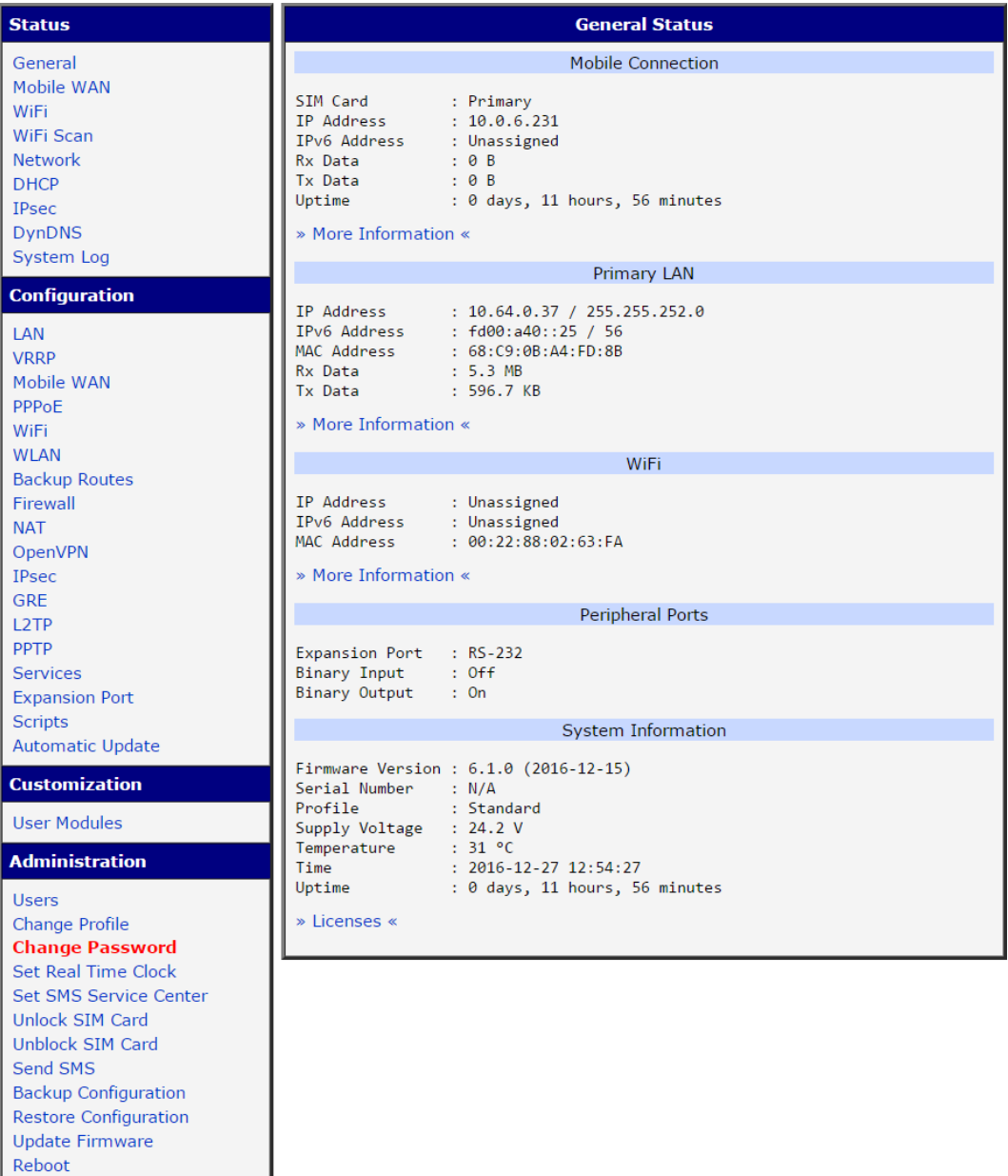

<span id="page-31-0"></span>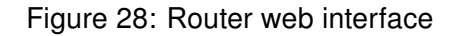

A detailed description of the router settings in the Web interface can be found in the Configuration manual for SmartStart.

## <span id="page-32-0"></span>7. Technical Parameters

### <span id="page-32-1"></span>7.1 Basic Parameters

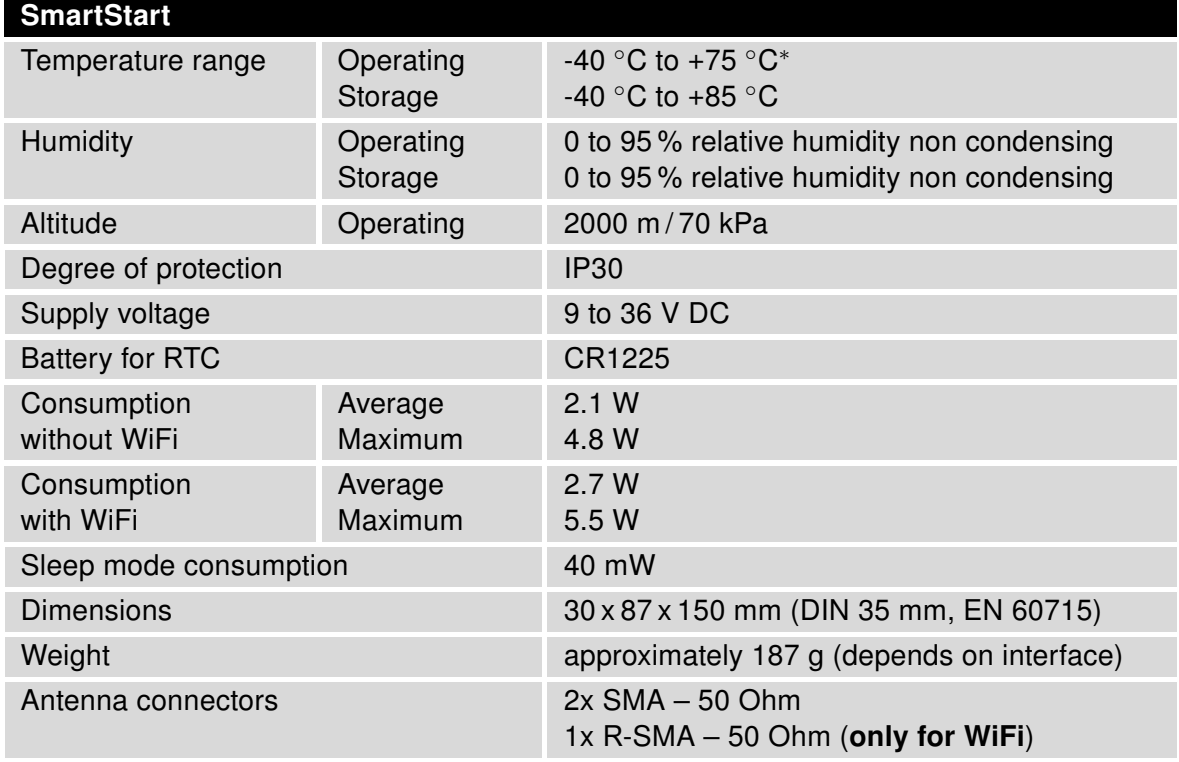

<span id="page-32-2"></span>Table 11: Basic parameters

 $\bullet$ 

<sup>∗</sup> Temperature range for routers equipped with WiFi module is reduced to -25 ◦C to +55 ◦C!

### <span id="page-33-0"></span>7.2 Technical specification of user interfaces

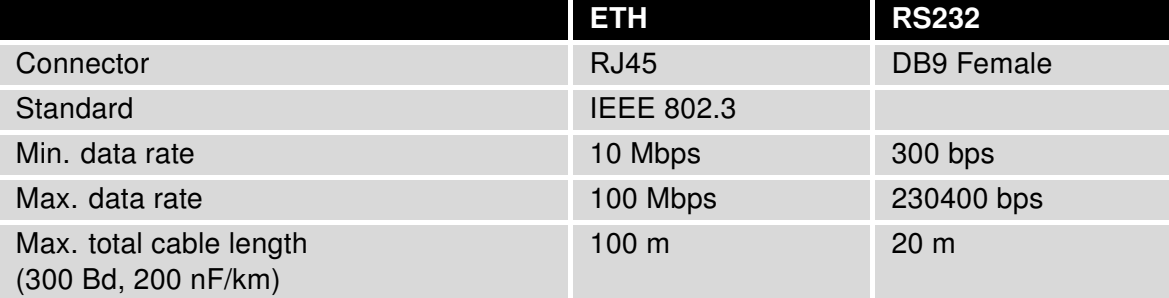

<span id="page-33-2"></span>Table 12: Technical specification of user interfaces

## <span id="page-33-1"></span>7.3 Standards and Regulations

<span id="page-33-3"></span>The router complies with the following standards and regulations.

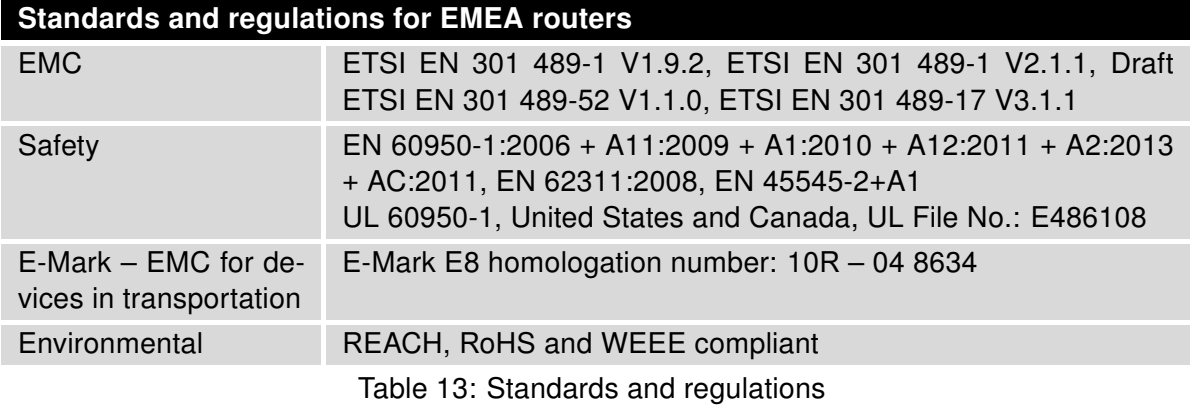

## <span id="page-34-1"></span><span id="page-34-0"></span>7.4 Type Tests and Environmental Conditions

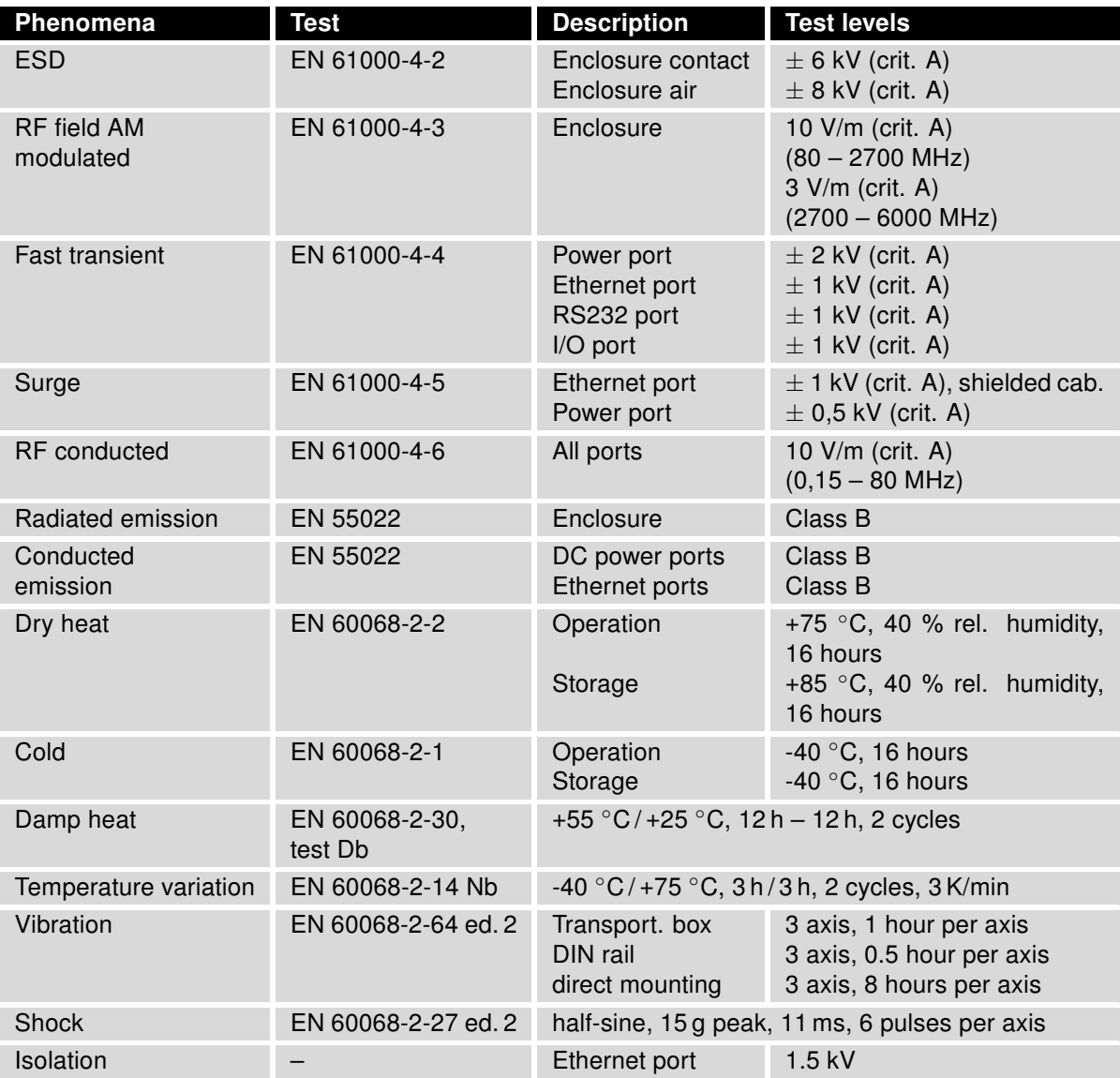

Table 14: Type tests and environmental conditions

### <span id="page-35-1"></span><span id="page-35-0"></span>7.5 Technical Parameters of Module

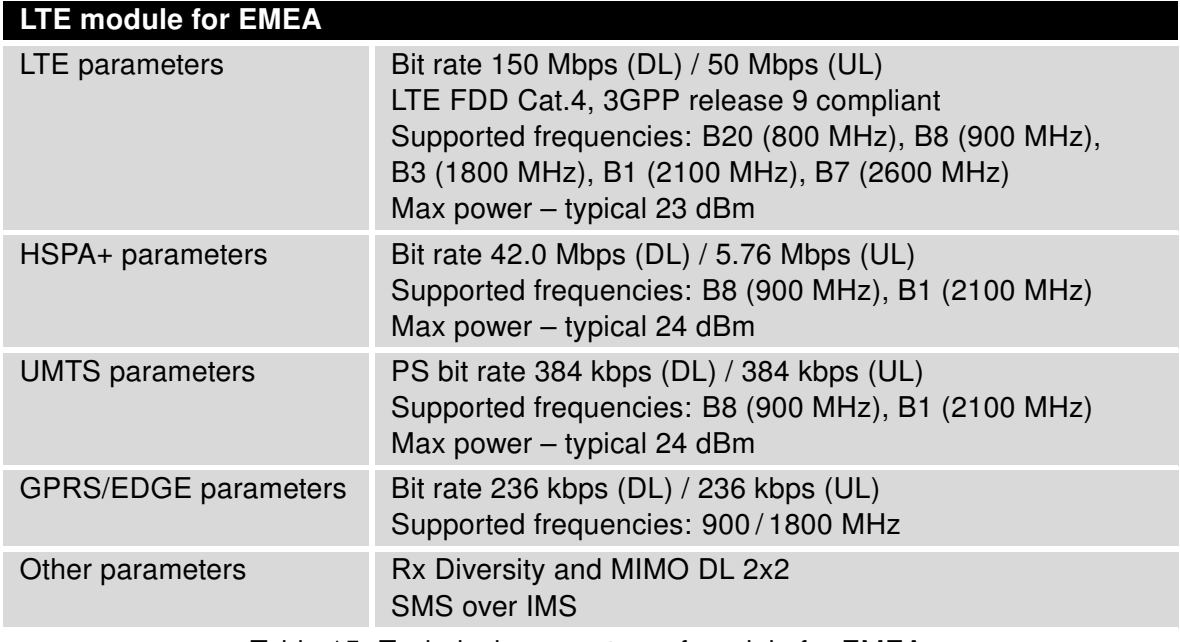

Table 15: Technical parameters of module for EMEA

#### Antenna Requirements

- VSWR <2:1 (Antenna input impedance response as function of frequency. This shows the antenna resonances and its bandwidth).
- SMA 50  $\Omega$
- For good diversity performance, the primary and secondary antennas should have different polarizations.

### <span id="page-36-2"></span><span id="page-36-0"></span>7.6 Technical Parameters of WiFi

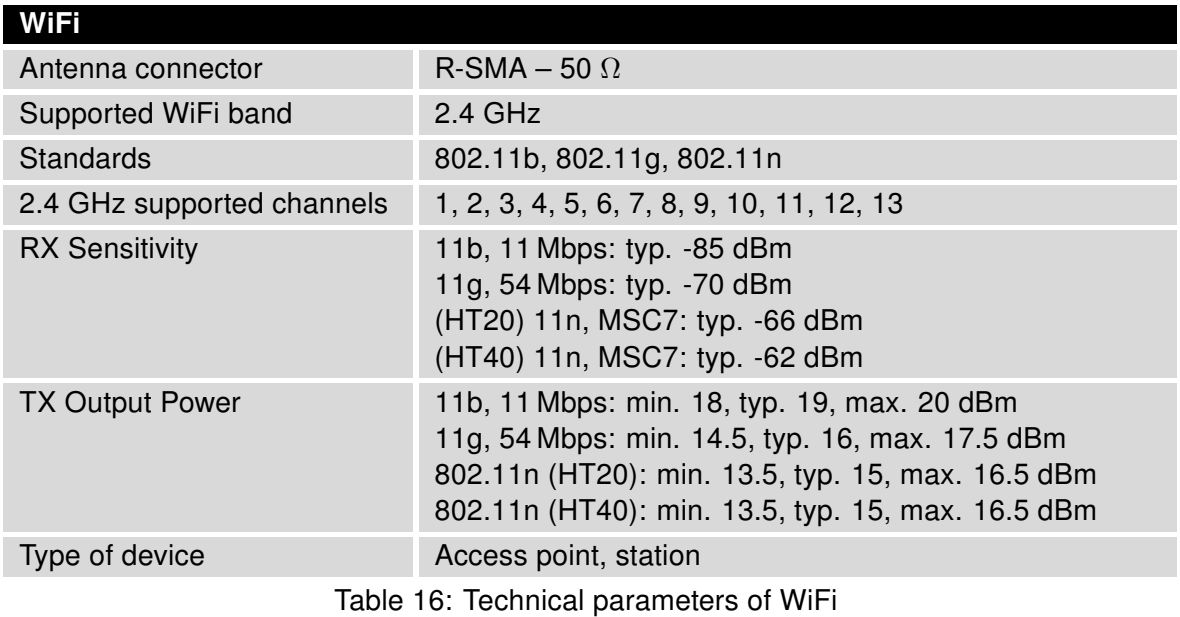

### <span id="page-36-3"></span><span id="page-36-1"></span>7.7 Other Technical Parameters

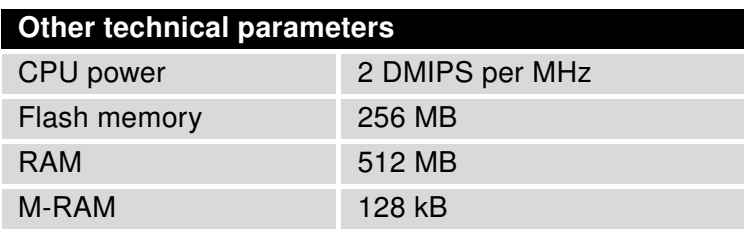

Table 17: Other technical parameters

## <span id="page-37-0"></span>8. Recommended Literature

- [1] Advantech B+B SmartWorx: Start Guide for SmartStart,
	-
- [2] Advantech B+B SmartWorx: SmartStart Configuration Manual,
- [3] Advantech B+B SmartWorx: Commands and Scripts.

## <span id="page-38-0"></span>9. Troubleshooting

If you cannot connect to the router from your PC, your network card may be configured in such a way that it is not possible to connect to the router. Take one or more of the following steps in order to solve the problem:

- Make sure your PC's network card is configured to obtain the IP address form the DHCP server (by default the DHCP server is running in the router).
- Set the communication rate to 10 MB/s in the properties of your network card.
- Connect the router to the PC via Switch.
- Connect the router to the PC, start the router first and then start the PC after the router's initialization.

### <span id="page-38-1"></span>9.1 FAQ

 $\bullet$ 

 $\mathbb{Z}$  The router reboots itself and the Ethernet connection fails.

• The router will not work well without an antenna. Keep the antenna as far as possible from the power supply.

#### $\mathbb{Z}_D$  Ethernet connection fails or is not establishing.

• It is possible to turn auto negotiation off and set a rate and duplex manually on the Ethernet interface of the router. Available on "LAN Configuration" page in the router.

#### $\mathbb{Z}$  Mobile WAN connection fails.

- Check the signal power ("Mobile WAN status" page). If the signal power is weak, you will have to use a better antenna. If the neighbouring cells have a similar signal strength, you will need to use a directional antenna. For proper operation, the signal levels have to be good.
- Try to enable automatic ping from the router, which will check the connection when there are no data running and in the case of a failed ping, restart the connection. This can be done on the "Mobile WAN Configuration" page in the router in the "Check connection" section. "Enable  $+$  bind" option is to ensure the ping goes always through Mobile WAN network interface.

#### $\mathbb{Z}$  Mobile WAN connection cannot be established.

- Check the "Mobile WAN Configuration" APN, name, password and IP address (all can be blank).
- Try to enter the SIM card PIN verify that the SIM card has the PIN code entered. Available on "Unlock SIM Card" page in the "Administration" section.

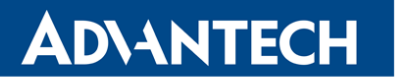

- In a private APN it is not recommended to get the DNS settings from operator (on "Mobile WAN" page)
- Go to "System Log" page in "Status" section and observe where the error occurs.
- $\mathbb{Z}$  I cannot connect from the Internet to the device behind the router. I have NAT enabled.
	- The device's gateway has to be configured so it points to the router.

#### $\mathbb{Z}_D$  I can't access my Web server placed behind the router over NAT.

• The remote HTTP access to the router has to be disabled on "NAT Configuration" page in the router. Also enable "Send all remaining incoming packets to default server" feature and fill in the IP address of your Web server. On the Web server, the default gateway has to be the IP address of the router.

#### $\mathbb{Z}_D$  DynDNS doesn't work.

- With private APN this will not work.
- If the same IP address is recorded in your canonic name as a dynamically assigned address, it means that the operator is using NAT or a firewall.
- You can verify NAT using ping to your server with static address and then compare with router's IP address.
- You can verify a Firewall by accessing remotely to the router's Web interface.
- The operator may not provide the address of DNS server and without DNS server's address it is impossible to connect to the dyndns.org server. The following messages will be shown in the System Log:
	- DynDNS daemon started
	- Error resolving hostname: no such file or directory
	- Connect to DynDNS server failed
- $\mathbb{Z}$  L2TP or IPSec isn't establishing.
	- Check the "System Log" page for error messages.

#### $\mathbb{Z}$  IPSec tunnel establishes but the communication does not run.

- Probably there are bad routing rules defined in the connected devices, or the default gateway.
- $\mathbb{Z}$  I switched the router to offline mode by SMS message, but the router is in online mode after reboot.
	- SMS messages do not change the router configuration. They remain in effect only until the router is rebooted.

#### $\mathbb{Z}$  Serial communication is not working.

• Verify that the router model supports serial communications. Also verify the serial communication settings. To do so, open the router's configuration menu via the web browser, select the appropriate "Expansion Port" from "Configuration" part of the menu and verify the settings.

#### $\mathbb{Z}$  Is the router Cisco compatible? Can I use the Cisco configuration?

• No, the Firmware in the router (Conel OS) is based on Linux with BusyBox. Thus the Cisco configuration cannot be used. But network connections are defined by standards so connecting the router to the Cisco or other networking devices is possible and will be compatible.

#### $\mathbb{Z}$  FTP or SFTP does not work

• FTP will work on v2 routers only. You can use SFTP on all routers to transfer files to/from the router. If having troubles with FTP on v2 routers, make sure you have FTP enabled: "Configuration" section, "Services", "FTP". Then you can connect with any client on port 21 with name and password same as for the Web interface. If having troubles with SFTP, make sure you have SSH enabled: "Configuration" section, "Services", "SSH". Then you can connect with any client on port 22 with name and password same as for the Web interface.

#### $\mathbb{Z}_D$  How can I connect to the router's command line? (SSH, Telnet)

• You can use SSH on all routers or Telnet on v2 routers only. SSH is enabled by default, but you can verify in Web interface in "Configuration" section, "Services", "SSH". Then connect with any SSH client on port 22 of the router. User and password is the same as for the Web interface. Telnet on v2 routers can be enabled here: "Configuration" section, "Services", "Telnet".

## <span id="page-41-0"></span>10. Customers Support

### <span id="page-41-1"></span>10.1 Customer Support for NAM

E-mail: [support@advantech-bb.com](mailto:support@advantech-bb.com) Web: [www.advantech-bb.com](http://advantech-bb.com)

### <span id="page-41-2"></span>10.2 Customer Support for Europe

E-mail: [iiotcustomerservice@advantech.eu](mailto:iiotcustomerservice@advantech.eu) Web: [www.advantech-bb.com](http://advantech-bb.com)

### <span id="page-41-3"></span>10.3 Customer Support for Asia

E-mail: [icg.support@advantech.com.tw](mailto:icg.support@advantech.com.tw)<br>Web: www.advantech.com Web: [www.advantech.com](http://www.advantech.com)

#### Upkeep – Advices:

G

- The SIM-card must be handled carefully as with a credit card. Don't bend, don't scratch on this and do not expose to static electricity.
- During cleaning of the router do not use aggressive chemicals, solvents and abrasive cleaners!

Hereby, Advantech B+B SmartWorx s.r.o. company declares that the radio equipment  $\epsilon$ narrated in this user's guide is in compliance with EU Directive 2014/53/EU.

The full text of the EU Declaration of Conformity is available at the following internet address: [www.advantech-bb.cz/eudoc](http://www.advantech-bb.cz/eudoc)